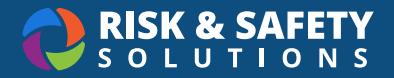

## Biosafety: IBC Member Tutorial

## View All Use Authorizations

- Log into<https://app.riskandsafety.com>
- Choose **Manage BUAs** from Quick Links
- Use filters to search by Status, Principal Investigator (PI) or BUA Number. Or, choose the drop down to reveal the Advanced Search.

## View Use Authorizations Assigned to Me

- Choose **Manage BUAs** from Quick Links
- Choose **View More** in the lower right of the BUAs card
- Select the drop down in the search box and check the "Assigned to me" box
- Select **Filter**

**For more information about Biosafety, contact service@RiskandSafetySolutions.com**